# **INSTALACIÓN Y CONFIGURACIÓN UN CORTAFUEGOS BAJO SISTEMAS GNU/LINUX CON NETHSERVER**

Guillermo Andres Triana Lopez e-mail: [gatrianal@unadvirtual.edu.co](mailto:gatrianal@unadvirtual.edu.co)

**RESUMEN:** *En este documento se evidenciará el proceso de descarga, instalación, configuración y validación de un servidor NethServer 7.8 de tal modo que permita la implementación de un Cortafuegos para la restricción de la apertura de sitios o portales Web de entretenimiento y redes sociales. Tras la instalación, configuración y validación de estos servicios se confirma que NethServer es una herramienta muy eficaz que facilita la gestión de diversos servicios para clientes y empresas que desean una confiable administración de su infraestructura TI.*

**PALABRAS CLAVE**: Firewall, Cortafuegos, Reglas, Nethserver.

### **1 INTRODUCCIÓN**

Este documento incluye la instalación y configuración de un servidor NethServer sobre el cual se implementará un Cortafuegos que faciliten la gestión de la infraestructura TI para empresas y clientes.

## **2 INSTALACIÓN DE NETHSERVER**

El proceso de instalación de NethServer inicia con el proceso de descarga del ISO el cual se puede realizar desde la pagina del fabricant[e https://www.nethserver.org](https://www.nethserver.org/)

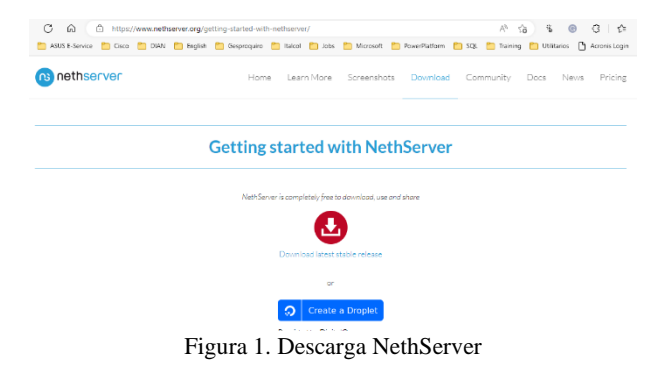

Ahora, realizar la instalación es mas fácil dado que debemos aprovisionar una máquina virtual con el ISO de nethserver y bootear la máquina virtual seleccionando la opción de es muy sencillo y tras iniciar una máquina virtual con el ISO correspondiente o insertar un dispositivo booteable en un equipo de cómputo basta con seleccionar la opción de instalación para Nethserver.

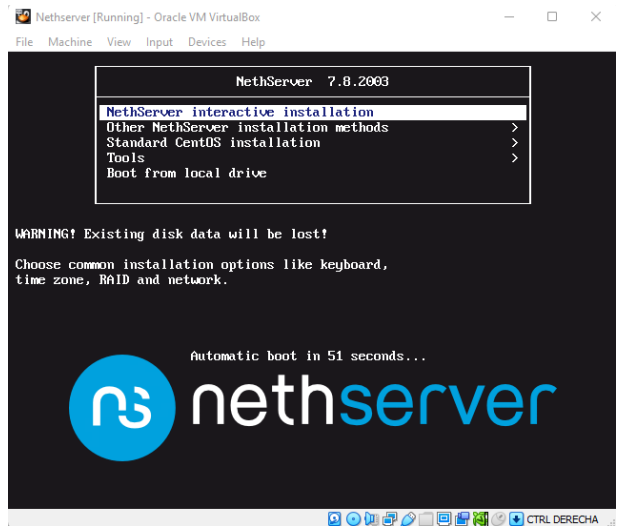

Figura 2. Instalación NethServer

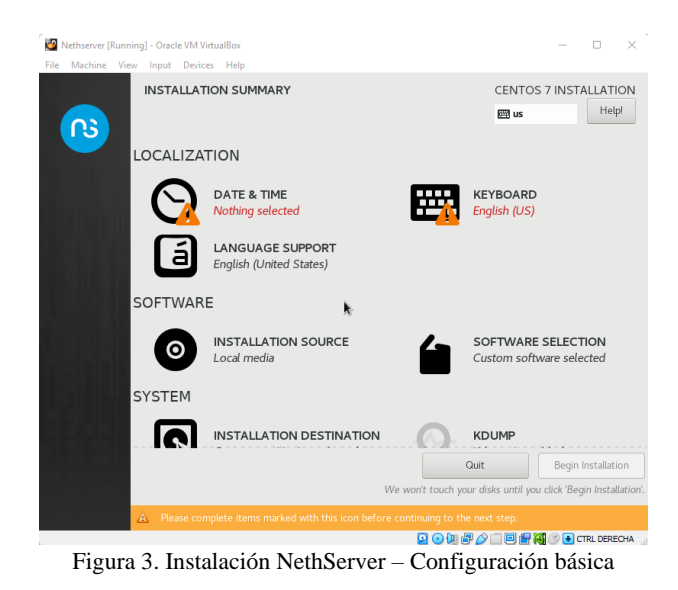

Una vez iniciado el proceso de instalación puede definir la contraseña del usuario root o crear un nuevo usuario.

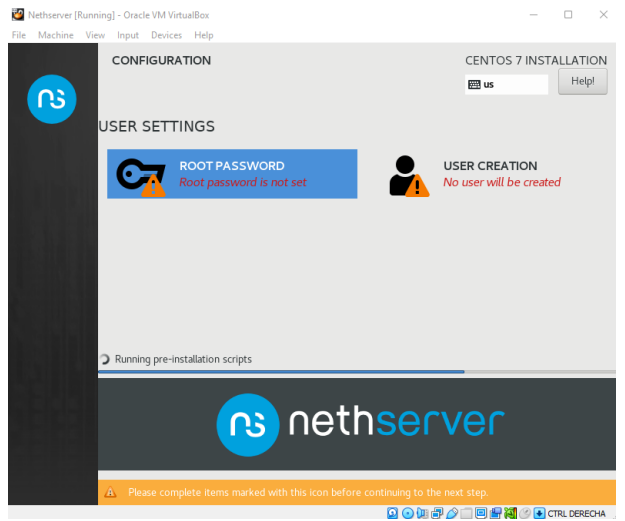

Figura 4. Instalación NethServer – Root password

Finalizada la instalación se puede iniciar sesión en el servidor para validar que los servicios estén funcionando correctamente.

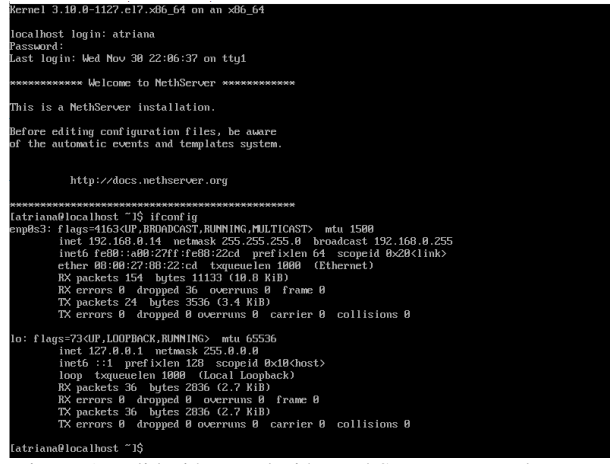

Figura 5. Validación Instalación NethServer – URL de acceso

Obteniendo la URL, es posible acceder a la Interfaz gráfica por medio de cualquier navegador, se puede utilizar el puerto 80 parar ingresar al portal del usuario o el puerto 9090 para acceder a la consola de administración..

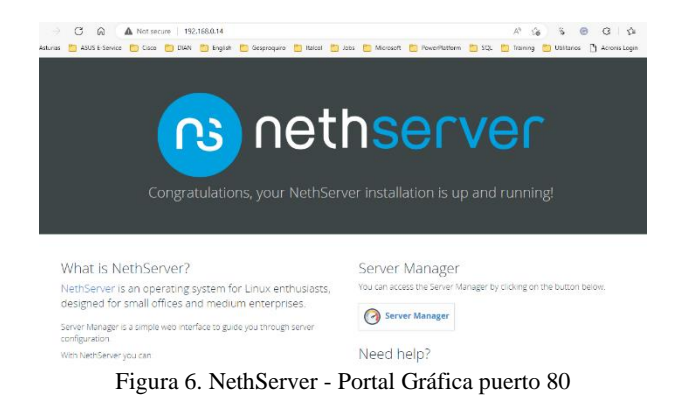

Ahora desde la Consola de Administración se puede hacer la configuración del Hostname y posteriormente instalar y configurar el Firewall.

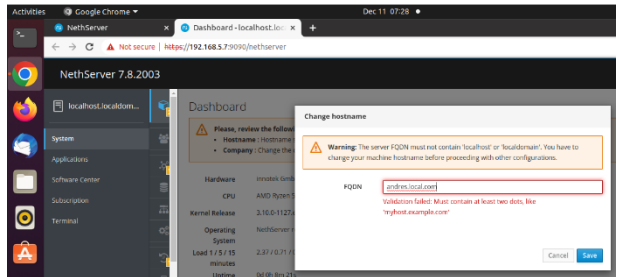

Figura 7. NethServer – Consola de administración

#### **3 TEMATICA 3: CORTAFUEGOS**

### **3.1 INSTALACIÓN FIREWALL**

Una vez instalado Nethserver, es posible abrir la opción de Software Center, seleccionar la opción Firewall y posteriormente seleccionar la aplicación Basic Firewall.

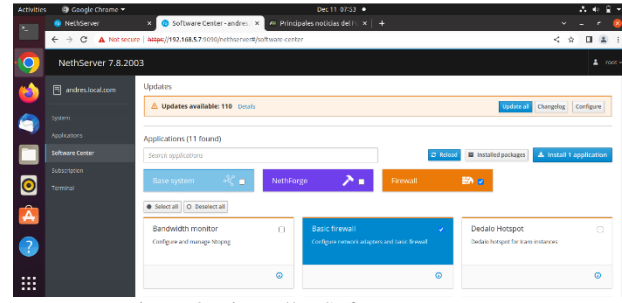

Figura 8. Firewall – Software center

Ahora se debe dar click en instalar para descargar cada uno de los componentes requeridos por el Cortafuegos.

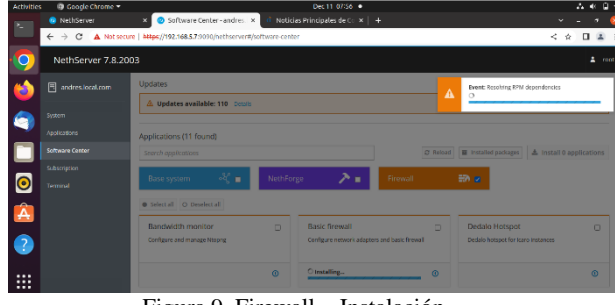

Figura 9. Firewall – Instalación

Una vez instalado, podemos ir al menú de Aplicaciones y observar que tenemos el Firewall instalado:

| <b>Activities</b>    | 9 Goode Chrome             |                    |            |                                                                     | Dec 11, 09102 |  |                            | $25 - 40$                   | $\Omega$     |
|----------------------|----------------------------|--------------------|------------|---------------------------------------------------------------------|---------------|--|----------------------------|-----------------------------|--------------|
| $\mathbf{E}$         | <b>NethServer</b>          |                    |            | Applications - andres.loca x de Elrewall-                           | $x +$         |  |                            | $\overline{\phantom{a}}$    | в            |
|                      | $\leftarrow$ $\rightarrow$ |                    |            | C A Not secure https://192.168.5.75090/hethserver#/applications     |               |  |                            | ĸ.<br>$\mathbf{u}$<br>$\pi$ | $\mathbf{r}$ |
|                      | NethServer 7.8.2003        |                    |            | A.<br>root $\sim$                                                   |               |  |                            |                             |              |
| æ                    | <b>同</b> andres.local.com  |                    |            |                                                                     |               |  |                            |                             |              |
|                      | System                     | Segrah             |            |                                                                     |               |  |                            |                             | Refresh      |
| $\sim$               | <b>Audications</b>         | Logo               | Name 4     | Description                                                         |               |  | Version                    | Action                      |              |
|                      | Software Center            | œ                  | Firewall   | NethServer firewall implementation based on Shorewall               |               |  | 3,12.3                     | of Setting                  |              |
|                      | Subscription               |                    | Web server | Web server configuration with named virtual hosts and reverse proxy |               |  | 3.9.0                      | of fettings                 |              |
| $\overline{\bullet}$ | Terminal                   | Rows per page 25 v |            |                                                                     |               |  | 4 Previous 1-2 of 2 Next P |                             |              |
| حمد                  |                            |                    |            |                                                                     |               |  |                            |                             |              |

Figura 10. Firewall – Sección aplicaciones

Ahora se debe configurar las interfaces de red para definir las zonas Red, Green y Orange principalmente, para esto hay que dar click en el menú System y en el submenú seleccionar Network, allí hay que dar click en configurar para cada una de las interfaces que estén creadas:

| $\leftarrow$<br>$\circ$<br>$\Omega$          |                                                            | Not secure   https://192.168.0.15:9090/nethserver#/network | A <sup>6</sup><br>雀<br>$\Omega$<br>E Atunes E ASUS (-Service E) Com El DAN El Cravin El Generauro El Italia) El lota El Microsoft El FouerPattorn El SQL El Tennis El Utilitarias El Acronistagin | $a - a$<br>$\sim$<br>$\alpha$<br>$\Theta$ |
|----------------------------------------------|------------------------------------------------------------|------------------------------------------------------------|----------------------------------------------------------------------------------------------------|-------------------------------------------|
| NethServer 7.9.2009                          |                                                            |                                                            |                                                                                                    | $2$ root                                  |
| <b>同</b> andres.local.com                    | Actions<br>Add logical interface                           | 0.005<br>12/23<br>15M <sup>T</sup><br>15MS                 | 1202<br>1203<br>12:00<br>1200                                                                                                    | 1201<br>1202<br>12:03                     |
| Symnetic<br>Applications                     | List<br>LAN (green)                                        |                                                            |                                                                                                    | @ Rouding Into                            |
| Selfoware Center<br>Subscription<br>Terminal | enoDs9<br>$\left( \mathbf{9}\right)$<br>08:00:27 unf 91:63 | C CIDR 192.168.4.7/24<br>More info.                        | ₩ UP                                                                                                    | <b>O</b> Configure                        |
| n                                            | WAN (red)                                                  |                                                            |                                                                                                    |                                           |
|                                              | endici)<br>ෙ<br>08/00/27 88:22 sal                         | D CIDR 192.168.0.15/24<br>30 GW 192.168.0.1<br>More info   | $\Psi$ UP                                                                                                    | <b>Q</b> Configure   5                    |
|                                              | DMZ (pranne)                                               |                                                            |                                                                                                    |                                           |
|                                              | ergibili<br>$\mathbf{C}$<br>08:00:27:0c:50:48              | D CIDR 192.168.5.7/24<br>More Info                         | ₩ UP                                                                                                    | O Configure                               |

Figura 11. Firewall – Zonas

Con esta configuración es posible validar ahora el diagrama de red como quedo configurado para poder validar la conectividad entre cada red:

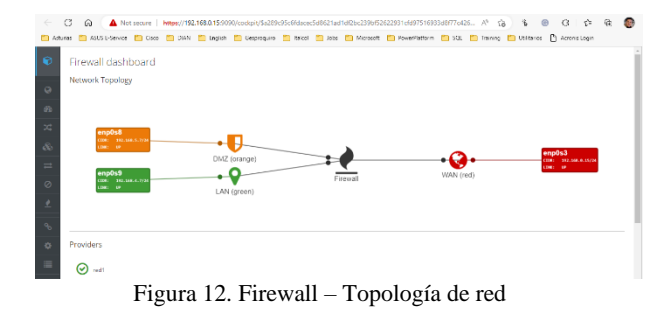

#### **3.2 CREACION DE REGLAS DE FIREWALL**

Ahora es posible abrir la ventana de configuración del Firewall y dar click en el menú Rules, para crear una nueva regla para restringir el acceso desde la zona Orange hacia Facebook.com

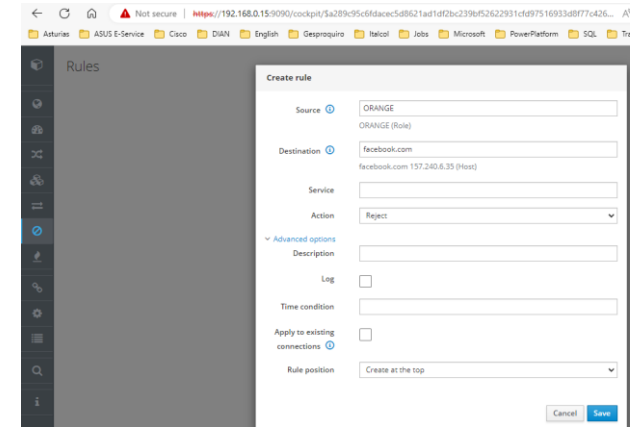

Figura 13. Firewall – Creación de reglas

Luego hay que dar click en Save y posteriormente en Apply para confirmar los cambios

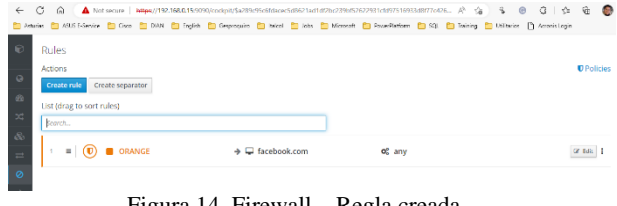

Figura 14. Firewall – Regla creada

Podemos validar el acceso a Facebook.com desde una máquina virtual Linux en la zona Orange

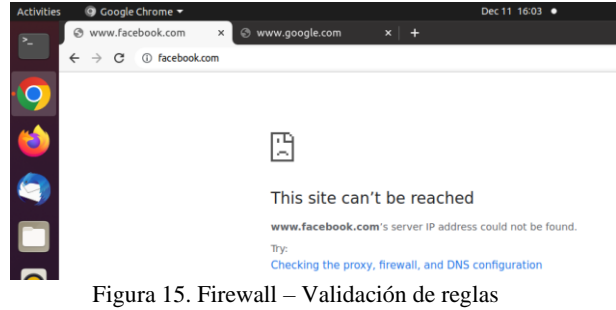

Y luego, es necesario validar el acceso a otra página como Eltiempo.com

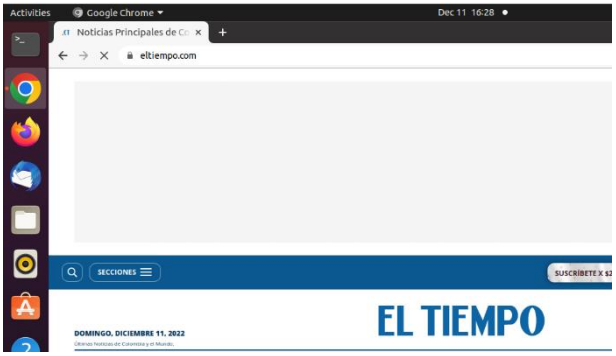

Figura 16. Firewall – Validación de acceso a internet

#### **4 CONCLUSIONES**

Durante la ejecución de esta actividad pude instalar y configurar la herramienta CortaFuegos o Firewall con Nethserver junto con la configuración de una regla de firewall para bloquear el contenido a otros sitios y así cumplir los requerimientos de la compañía.

### **5 REFERENCIAS**

- [1] *Administrator Manual — NethServer 7 Final.* (s. f.). Consultado en: diciembre 4, 2022. [En línea]. https://docs.nethserver.org/en/v7/
- [2] *Nethserver PDC Active Directory Samba PDC.* (s. f.). Consultado en: diciembre 4, 2022. [En línea]. [http://911](http://911-ubuntu.weebly.com/nethserver-pdc) [ubuntu.weebly.com/nethserver-pdc](http://911-ubuntu.weebly.com/nethserver-pdc)
- [3] *Ubuntu Desktop Dominio.* (s. f.). Consultado en: diciembre 4, 2022. [En línea]. [http://911-ubuntu.weebly.com/nethserver-ubuntu](http://911-ubuntu.weebly.com/nethserver-ubuntu-desktop)[desktop](http://911-ubuntu.weebly.com/nethserver-ubuntu-desktop)
- [4] nethserver.org Firewall. <https://docs.nethserver.org/en/v7/firewall.html>